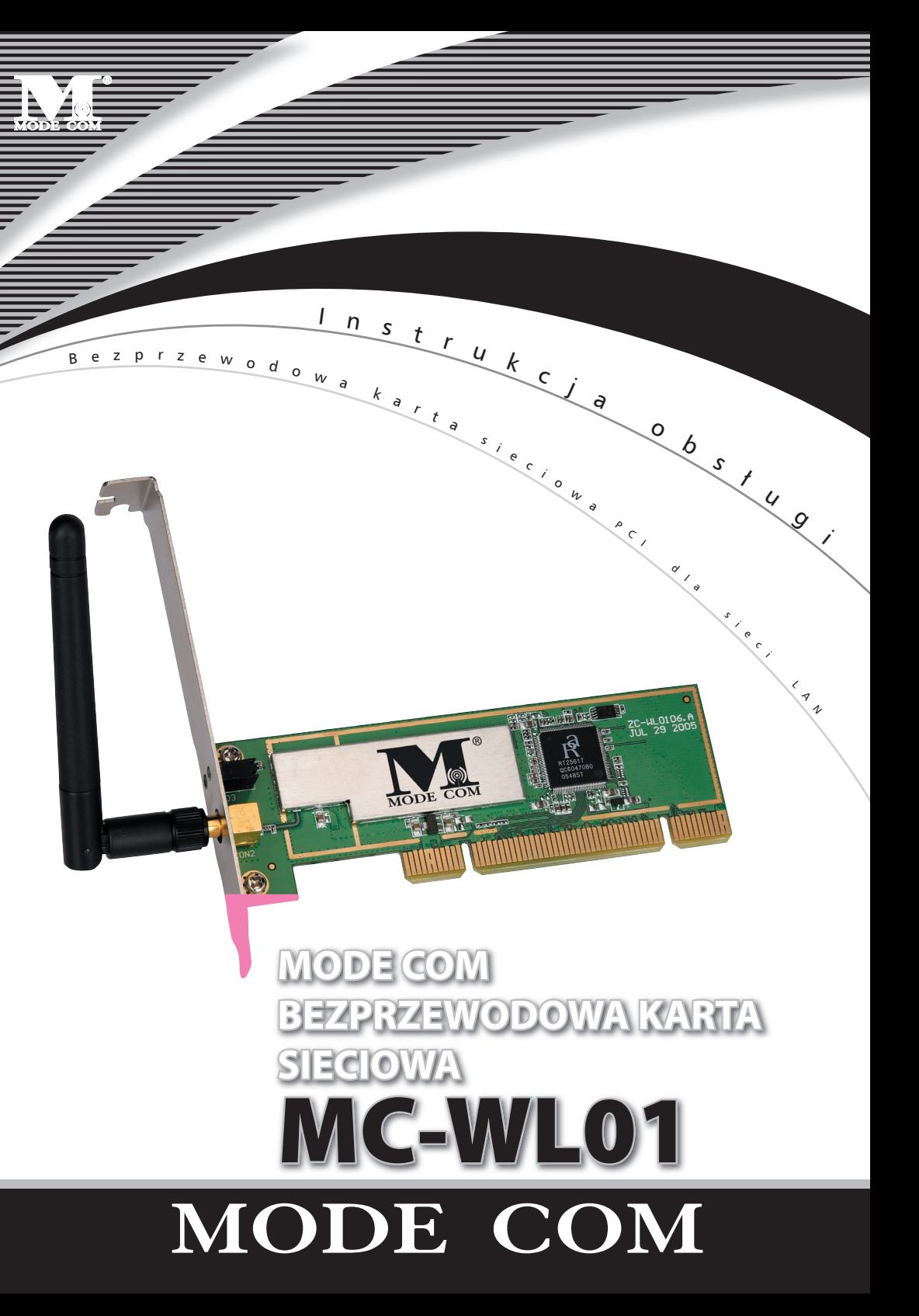

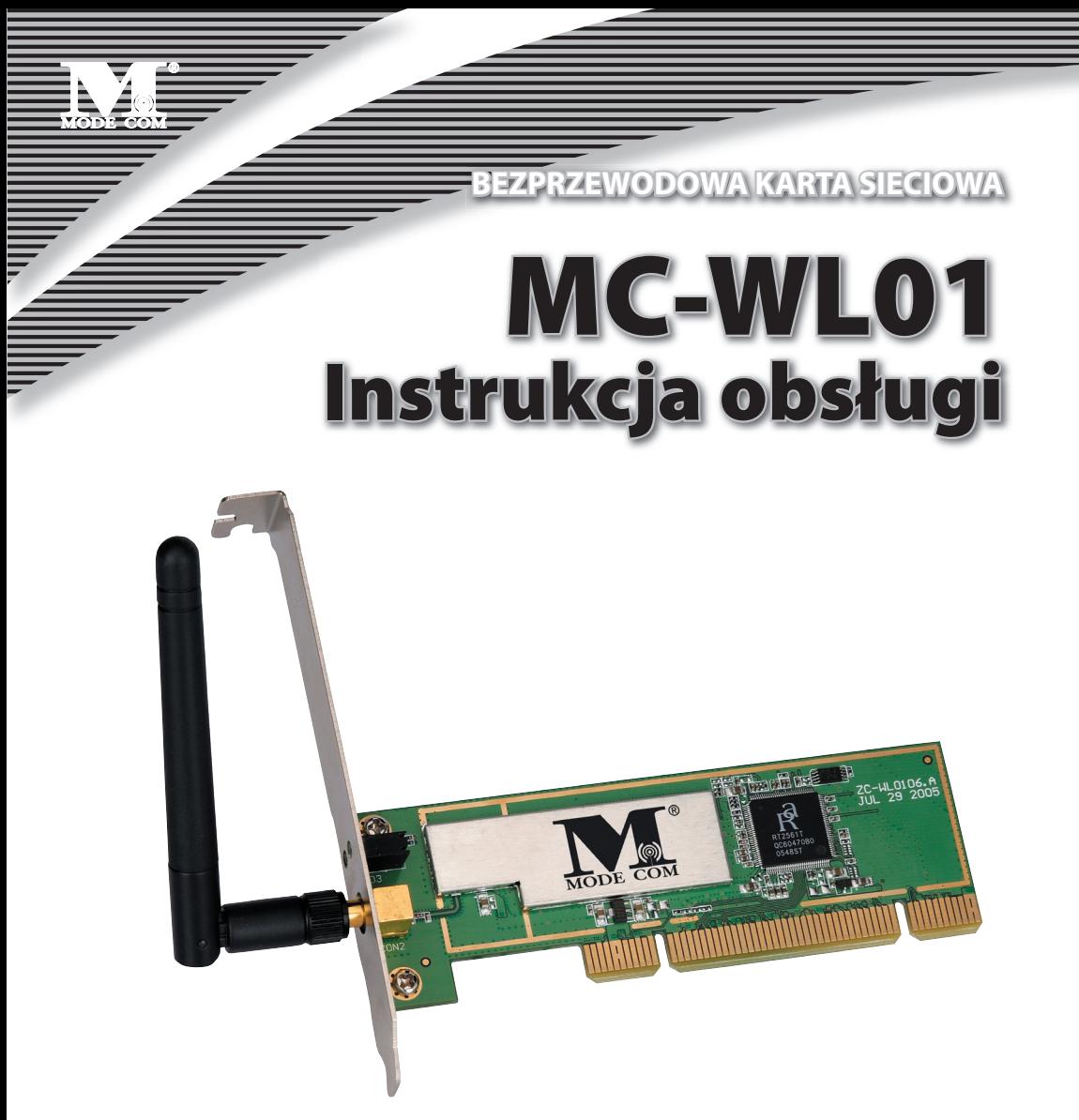

Dziękujemy za wybór bezprzewodowej karty sieciowej MODE COM MC-WL01 PCI. Mode Com dba o jakość swoich wyrobów, aby nie tylko spełniać, ale i wyprzedzać oczekiwania swoich Klientów. Przyzwyczailiśmy Użytkowników do wysokiej jakości naszych produktów, ich zaawansowanej technologii oraz niezawodności i funkcjonalności. Aby ułatwić Państwu korzystanie z naszego produktu zalecamy dokładne zapoznanie się z instrukcją obsługi.

Dla Państwa tworzymy rzeczy wyjątkowe pod każdym względem…

#### Wybierz lepszą przyszłość – wybierz Mode Com!

Copyright©2006 Mode Com Ltd. All rights reserved. The Mode Com logo is registered trademark of Mode Com Ltd.

#### **1. Zainstaluj sterownik**

a) Włóż płytkę instalacyjną CD do czytnika CD-ROM. Aby rozpocząć instalację kliknij dwukrotnie na tę ikonę

b) Aby kontynuować kliknij Yes.

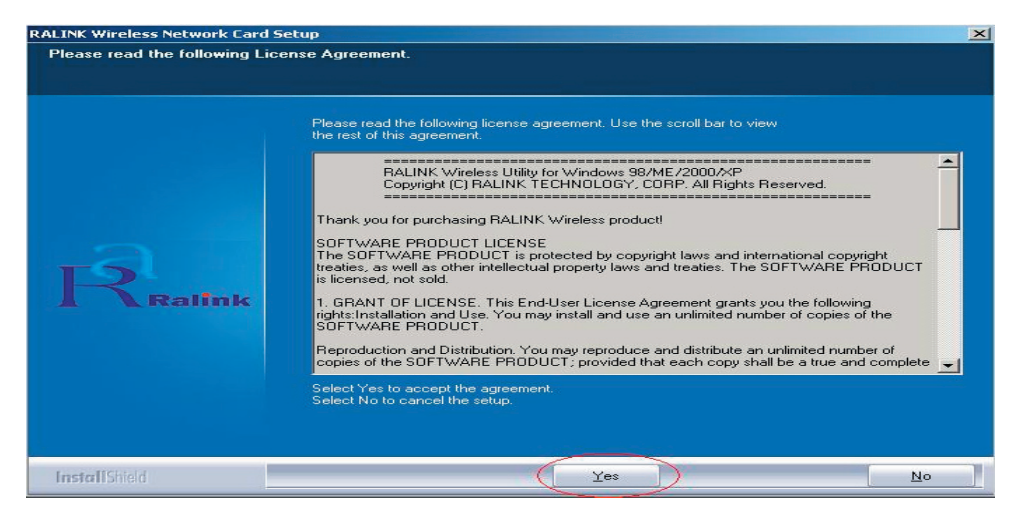

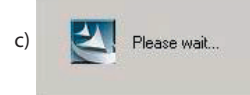

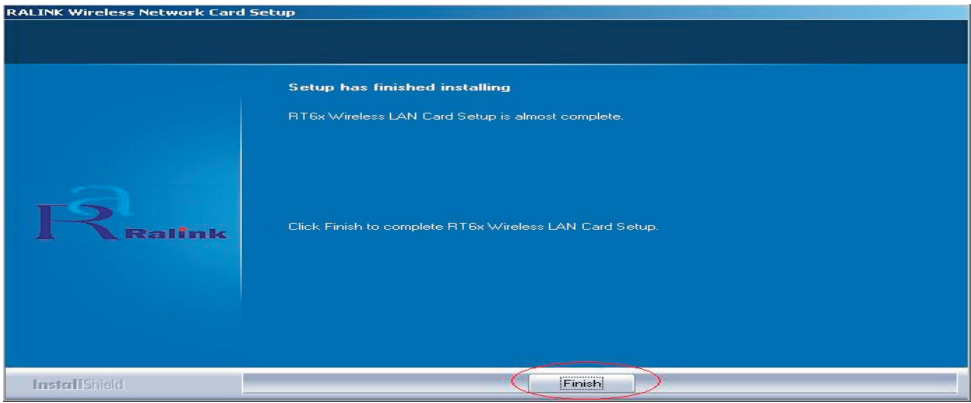

d) Kliknij Finish, aby zakończyć instalację.

### MODE COM .

 $\blacktriangle$ 

- - 2. Wyłącz komputer, wstaw bezprzewodową kartę sieciową PCI dla sieci LAN i ponownie włącz komputer. Zostanie ona wykryta i zainstalowana automatycznie. Należy jedynie potwierdzić tę czynność, jak pokazano poniżej:

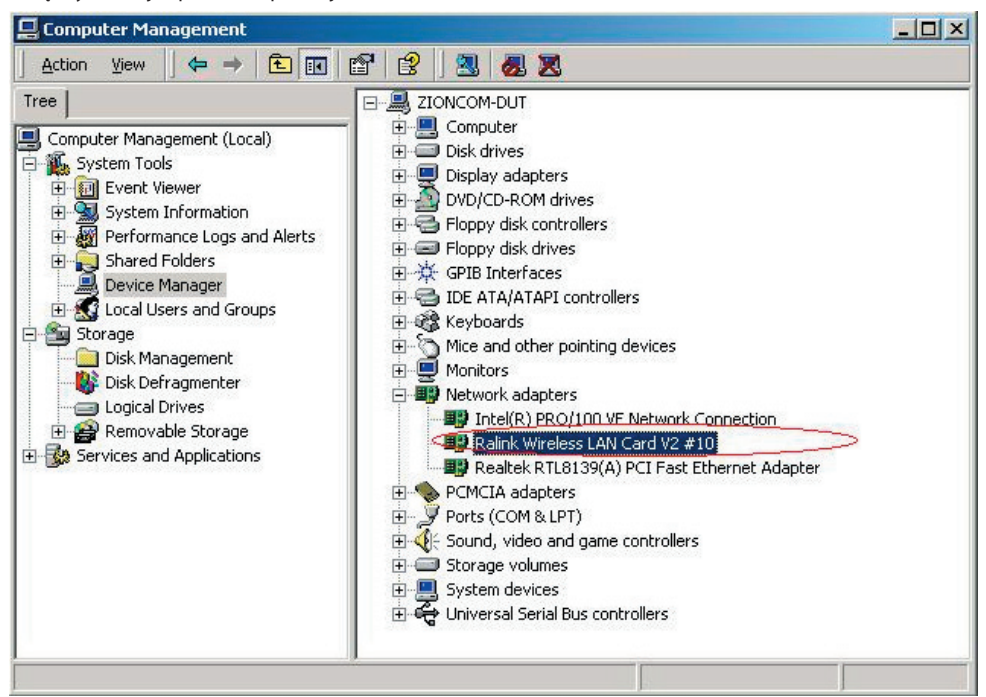

#### 3. Dokonaj połączenia infrastruktury

Kliknij dwukrotnie na ikonę w czerwonym kółku.

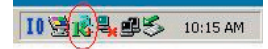

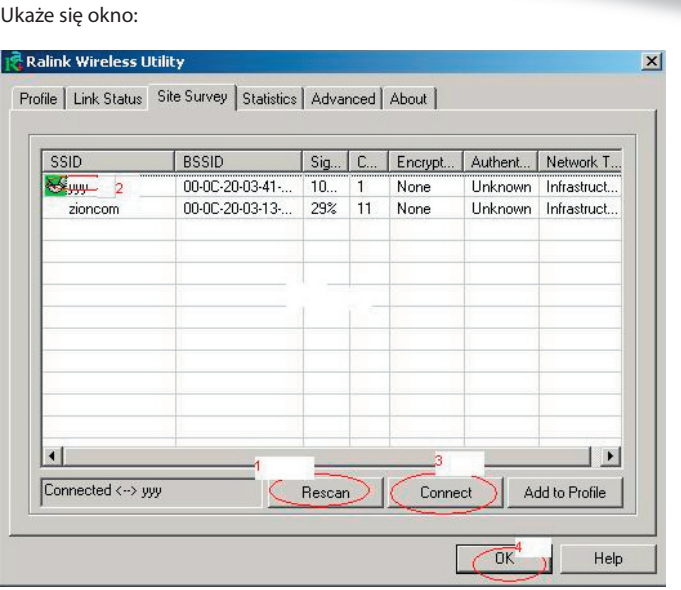

- Możesz kliknąć przycisk Rescan aby sprawdzić zasięg AP. Wynik będzie widoczny w oknie. Wybierz odpowiedni i kliknij przycisk Connect, a następnie OK, aby zakończyć tę czynność.
- Nastąpiło połączenie infrastruktury.
- Uwaga: Wybierz prawidłowe ustawienie kanału zgodnie z obowiązującym prawem.

Na przykład, jeśli w Twoim kraju jest zgoda na ch13, ustawiasz router na ch13. Jeżeli pozostawisz ustawienia fabryczne bez zmian (ch1-ch11) nigdy nie znajdziesz zasięgu AP

i będziesz musiał wybrać ustawienia ch1-ch13 na stronie ustawień Advanced, jak poniżej.

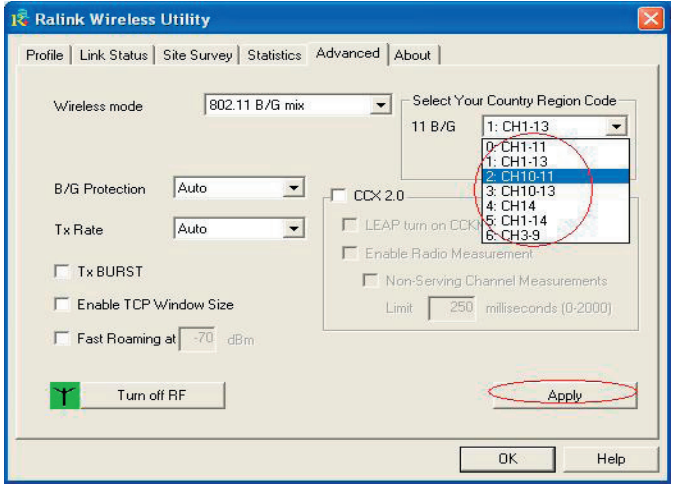

## MODE COM.

#### 4. Pomoc znajdziesz w Wireless Utility.

Jak znaleźć swój adres IP:

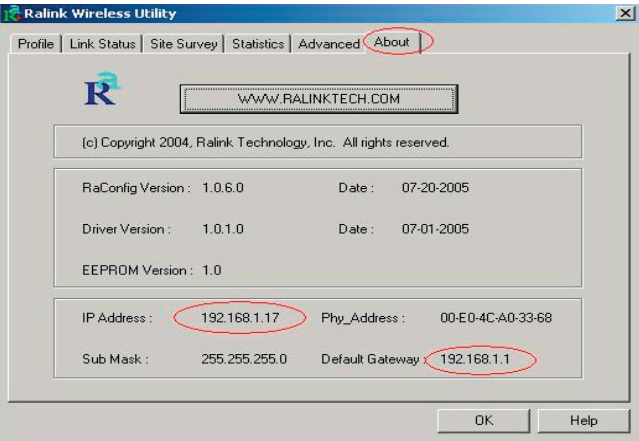

Jak określić aktualne środowisko WIFI:

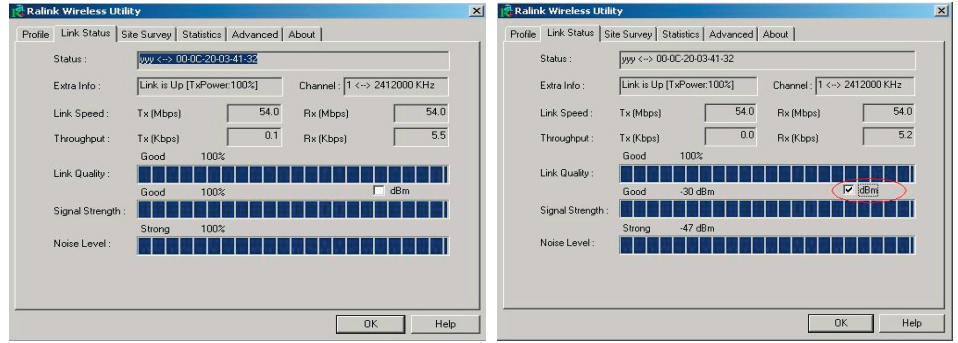

#### 5. Nawiązanie połączenia sieciowego Ad-Hoc.

5.1. Połączenie Ad-Hoc z siecią SSID.

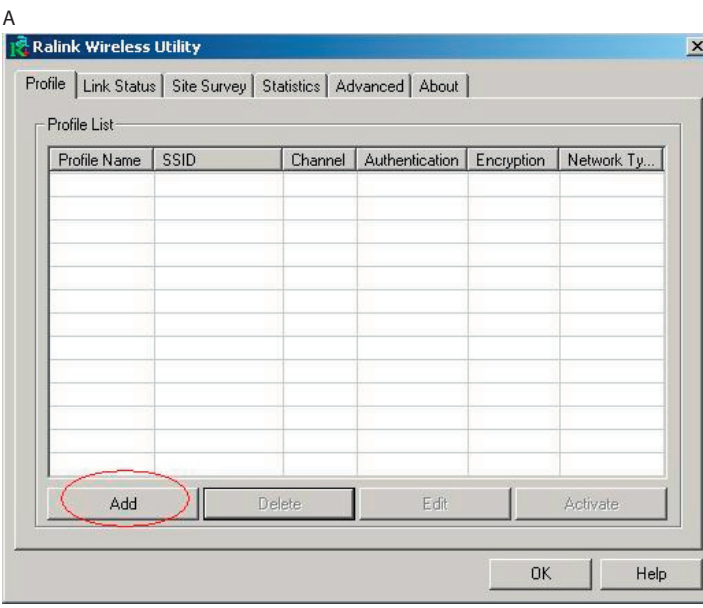

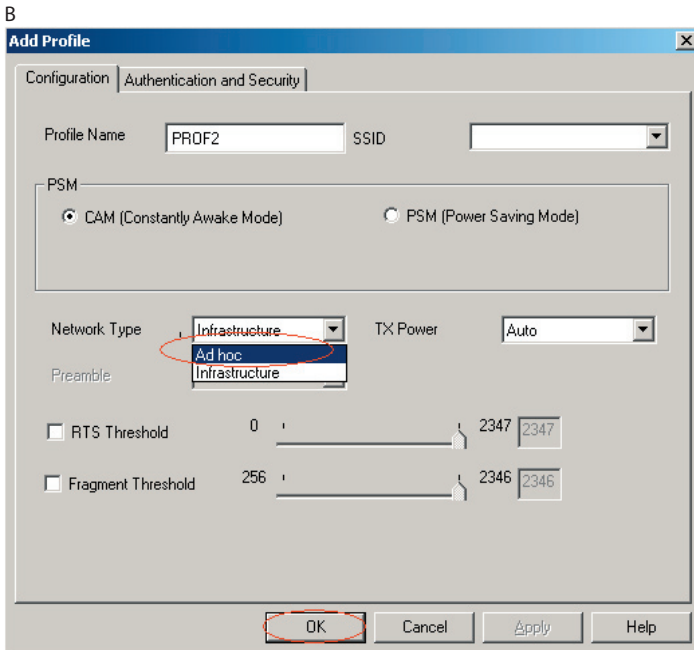

## $MODE$  COM  $-$

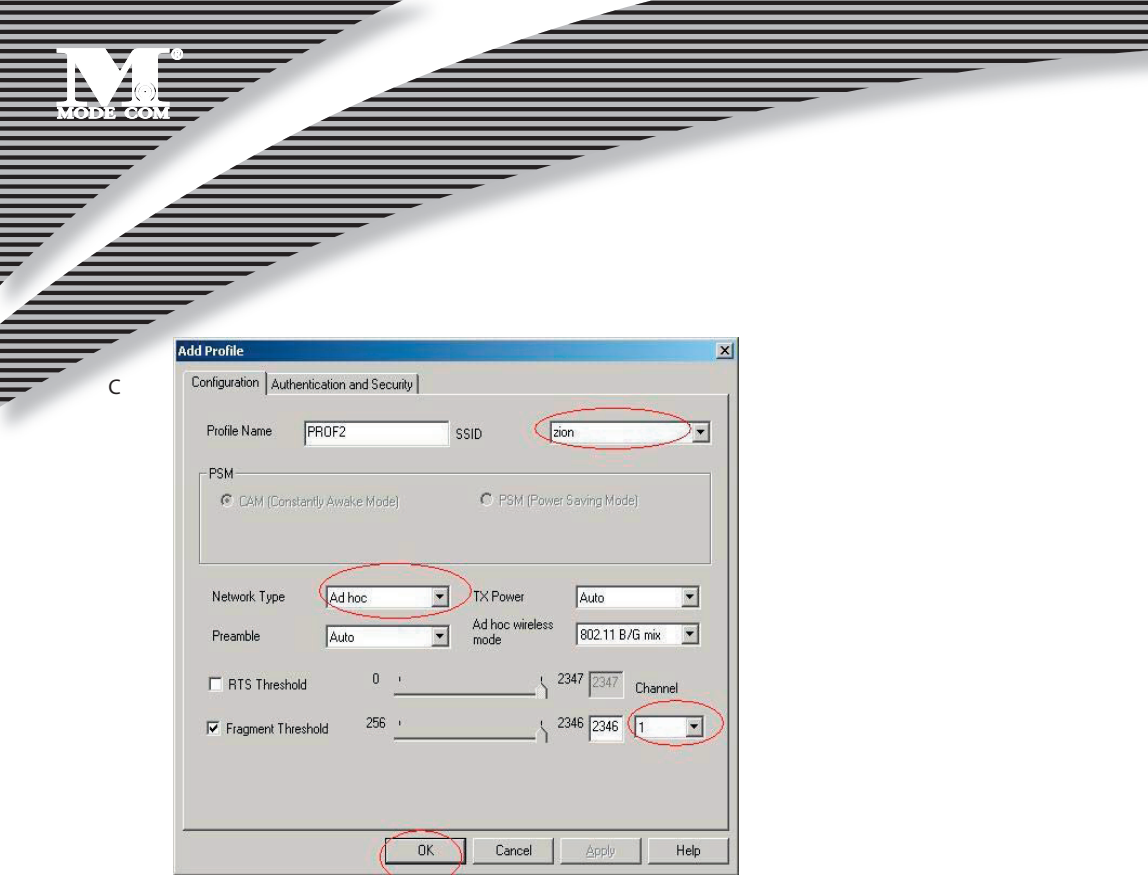

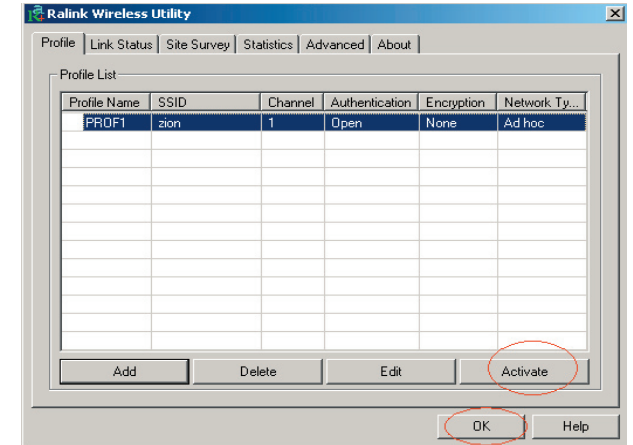

#### 5.2. Ustaw statyczny adres IP dla połączenia Ad-Hoc.

A. Na stronie właściwości kliknij dwukrotnie w pozycję Internet Protocol (TCP/IP) .

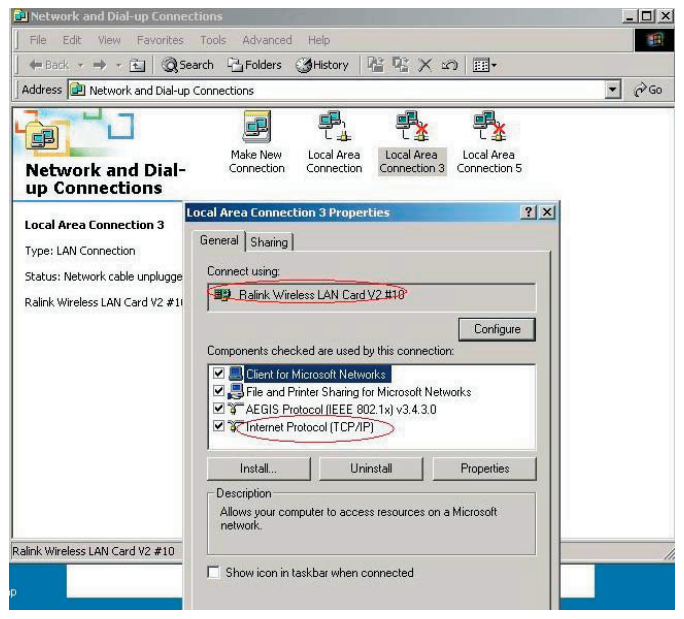

#### B. Pojawi się okno:

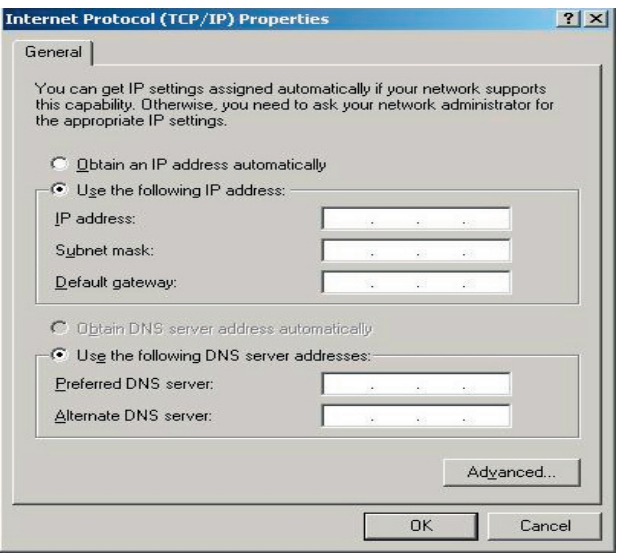

### MODE COM ,

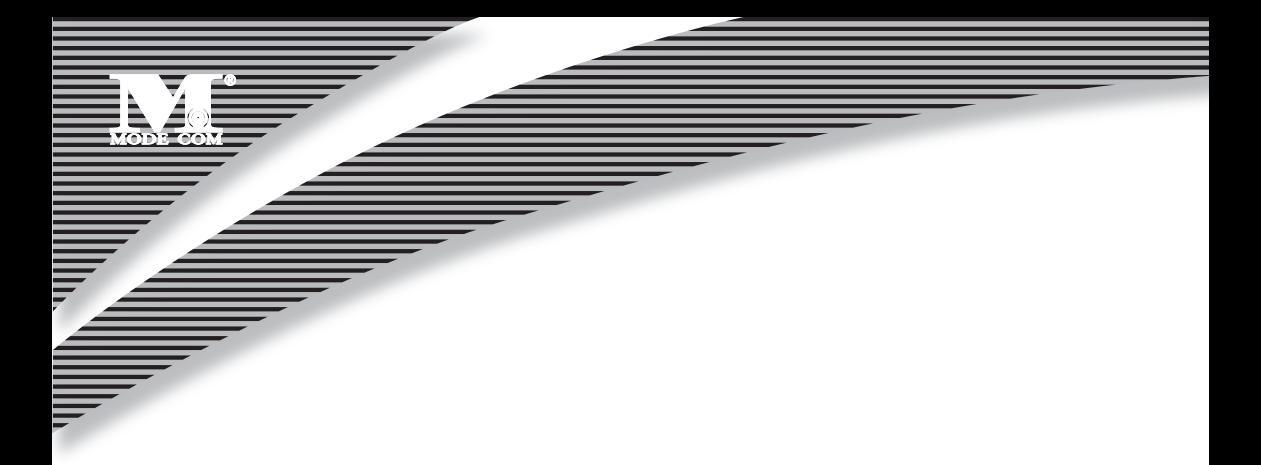

C. Wpisz adres IP w puste pole, jak w poniższym przykładzie.

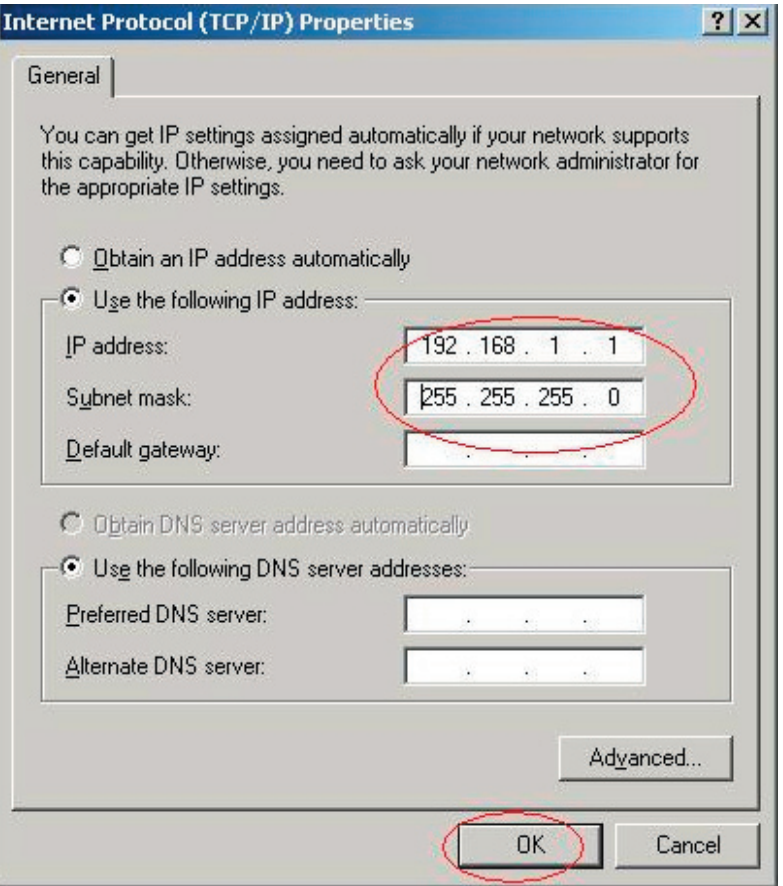

D. Kliknij ok, aby zakończyć instalację.

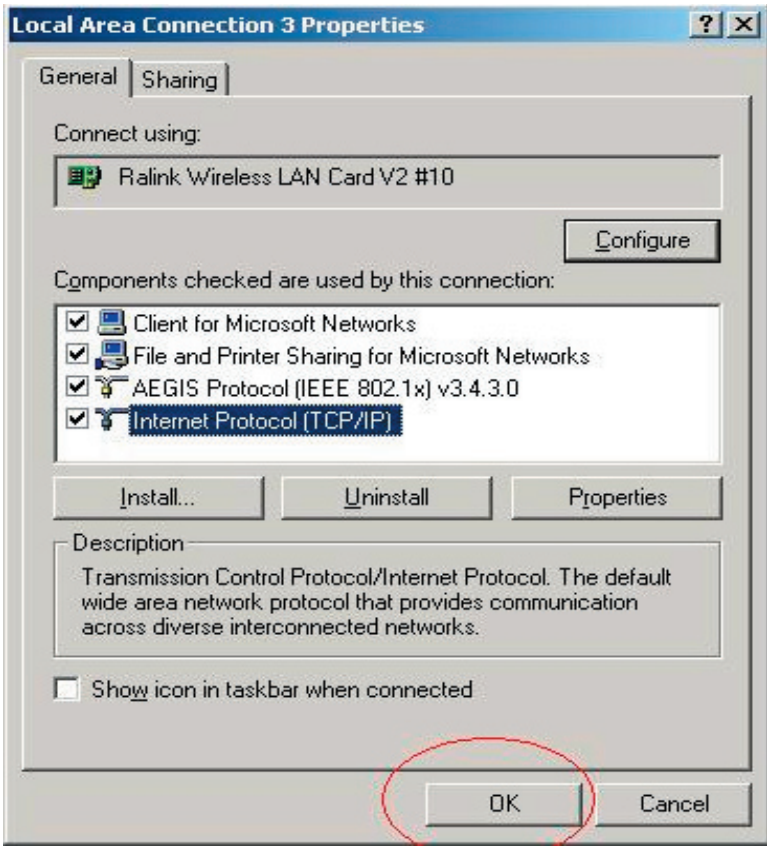

- 5.3. Zakończona instalacja Ad-Hoc dla jednego punktu.
- 5.4. Przeprowadź instalację dla następnego punktu Ad-Hoc stosując kroki A,B,C,D.
- 5.5. Zakończone połączenie trybu Ad-Hoc. Można już teraz odwiedzać się nawzajem.

Uwaga: Aby połączyć się w trybie Ad-Hoc, pamiętaj, aby wybrać ten sam kanał, statyczny adres IP powinien być w tej samej sieci i SSID też powinien być ten sam.

## MODE COM

# MODE

Be inspired...

Be satisfied...

Mode Com Ltd. 03-301 Warsaw, Poland 82 Jagiellońska St. www.modecom.eu

modern

b e

## MODE COM